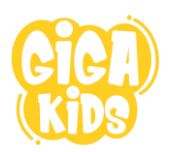

## **VOORDAT JE START**

#### **INLOGCODES AANMAKEN**

De cursisten krijgen hun inlogcode van jou. Deze code blijft normaal gesproken een 7 maanden geldig. Je kan deze 1-malig met 7 maanden verlengen.

Je maakt deze codes als volgt aan:

- 1) Je logt in op de website met jouw docenten inlogcode.
- 2) Je komt dan in je beheergedeelte:

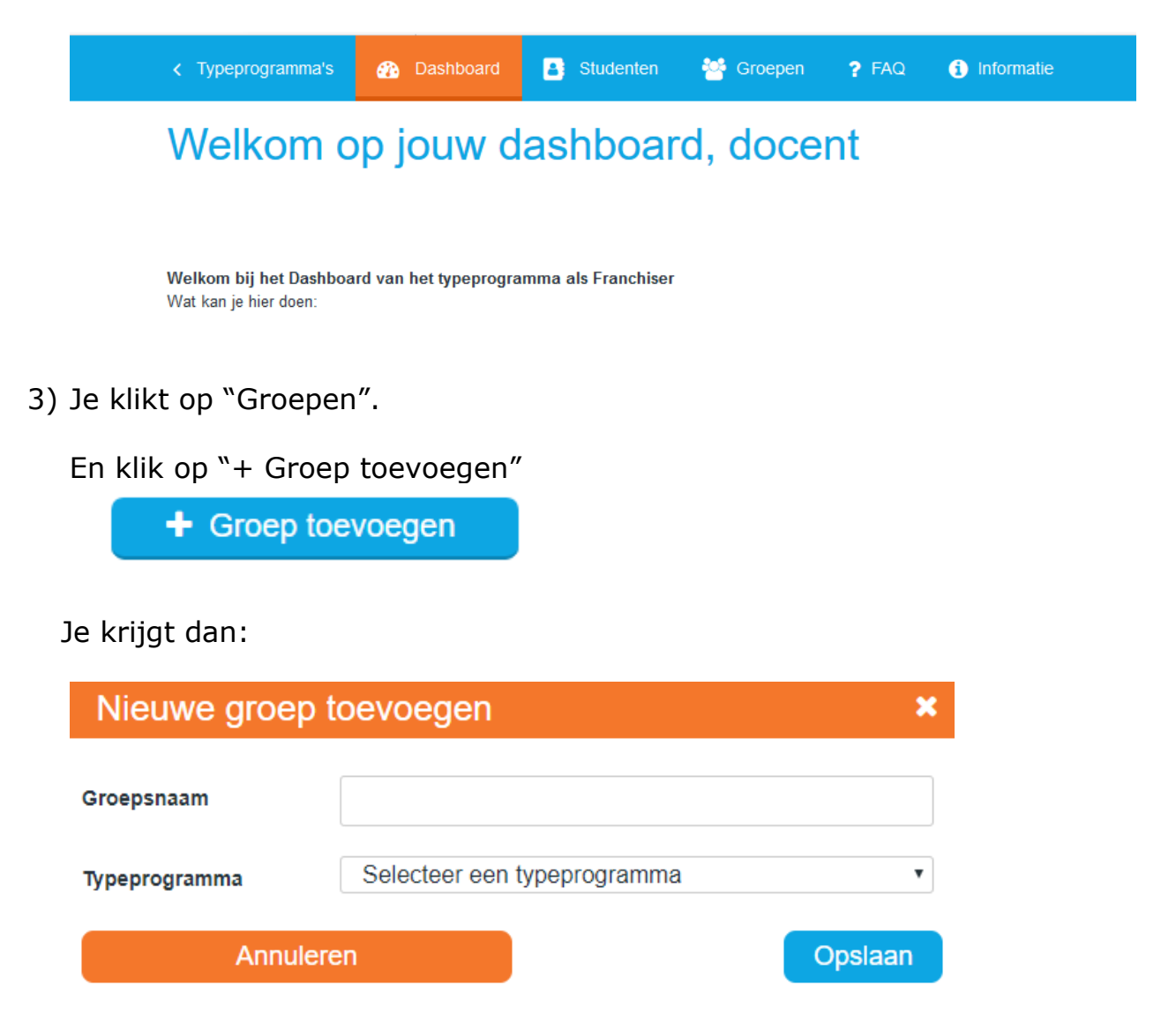

Geef deze groep een handige naam, bijv. de naam van de school en de cursusdag.

Selecteer het typeprogramma, bijv. GigaKids. Klik op "Opslaan"

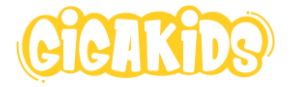

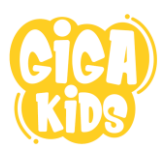

Maak zo in principe **4 groepen** aan:

- GigaKids
- Proefexamen (het proefexamen staat er in als aparte groep)
- GigaKids Xtra
- Proefexamen GigaKids Extra

De groepen voor Xtra hoef je nu natuurlijk nog niet aan te maken maar het kan handig zijn.

Je mag het ook later doen.

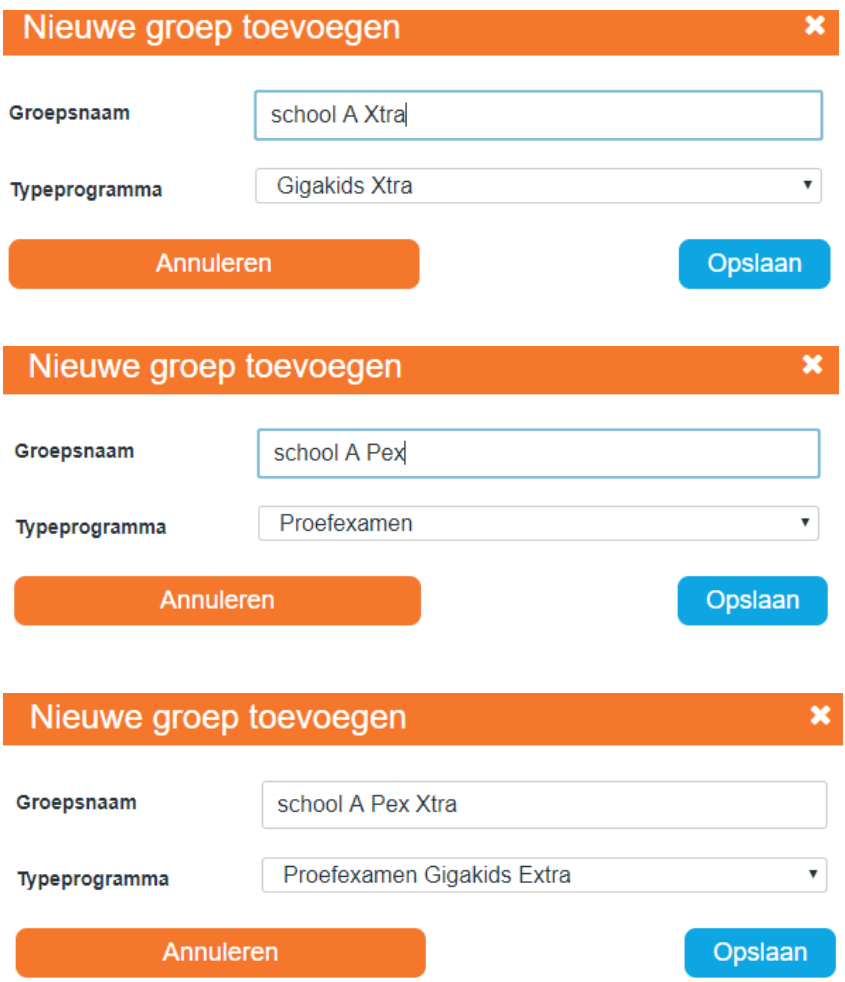

#### **4. Cursisten aanmaken**

Klik bovenin op de link "Studenten" Klik dan op "+ Nieuwe student"

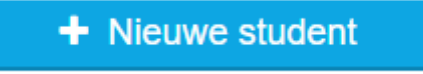

Voeg naam en achternaam in en klik op "Opslaan"

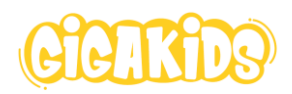

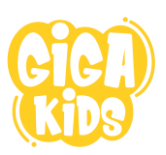

# **Student toevoegen**  $\mathbf x$ Voornaam Tussenvoegsel Achternaam Annuleren Opslaan

Je krijgt dan een pop-up met de inloggegevens:

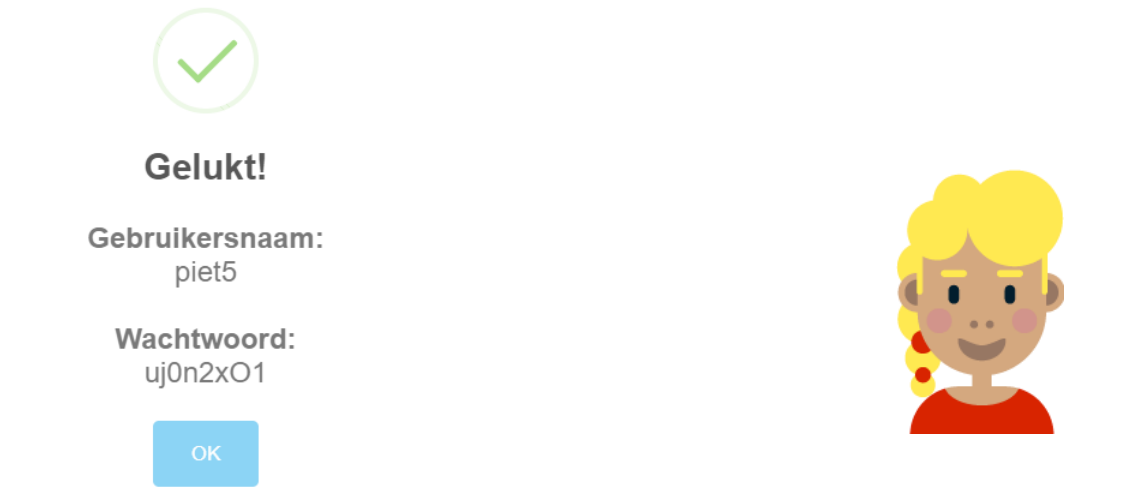

## **NOTEER DEZE GELIJK!!!! DEZE IS STRAKS NIET MEER ZICHTBAAR.**

Klik op OK

Je krijgt nu je groepen te zien:

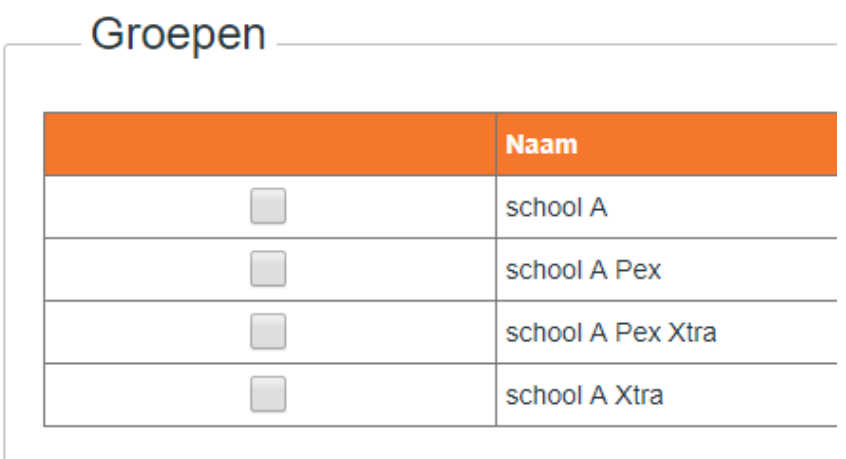

Vink de groepen aan waar je je cursist in wilt zetten. Waarschijnlijk "school A" en "school A Pex" Later kan je toegang geven tot het Xtra programma als dat nodig is.

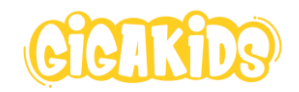

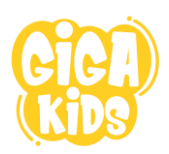

#### Daaronder staat het dyslexieniveau:

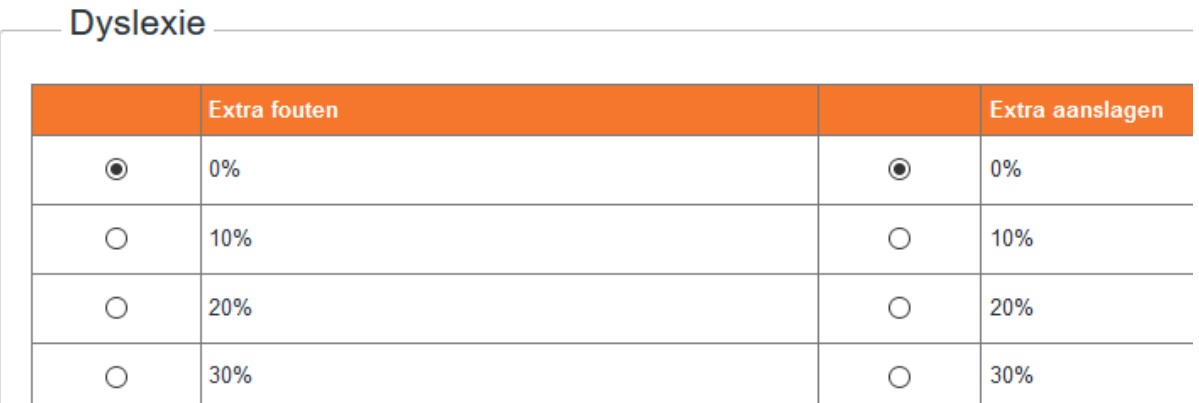

Deze staat standaard op 0 maar kan je later aanpassen. Je kan het aantal extra fouten en extra aanslagen apart aanpassen.

Daar weer onder staan de accountgegevens:

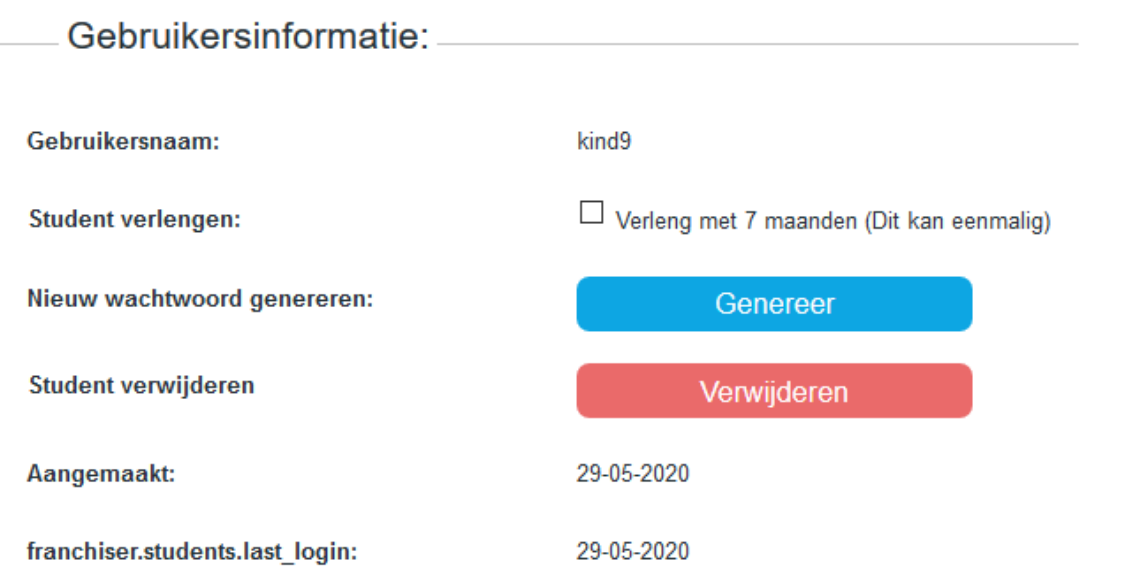

Je kan hier het wachtwoord veranderen (genereer) als je hem bent vergeten of als hij je niet bevalt. Je kan de gebruiker hier ook verwijderen,

Hier weer onder kan je gegevens van de student aanvullen:

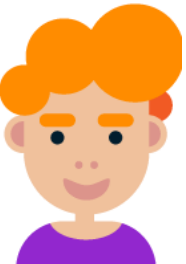

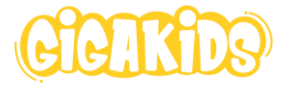

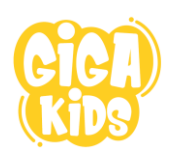

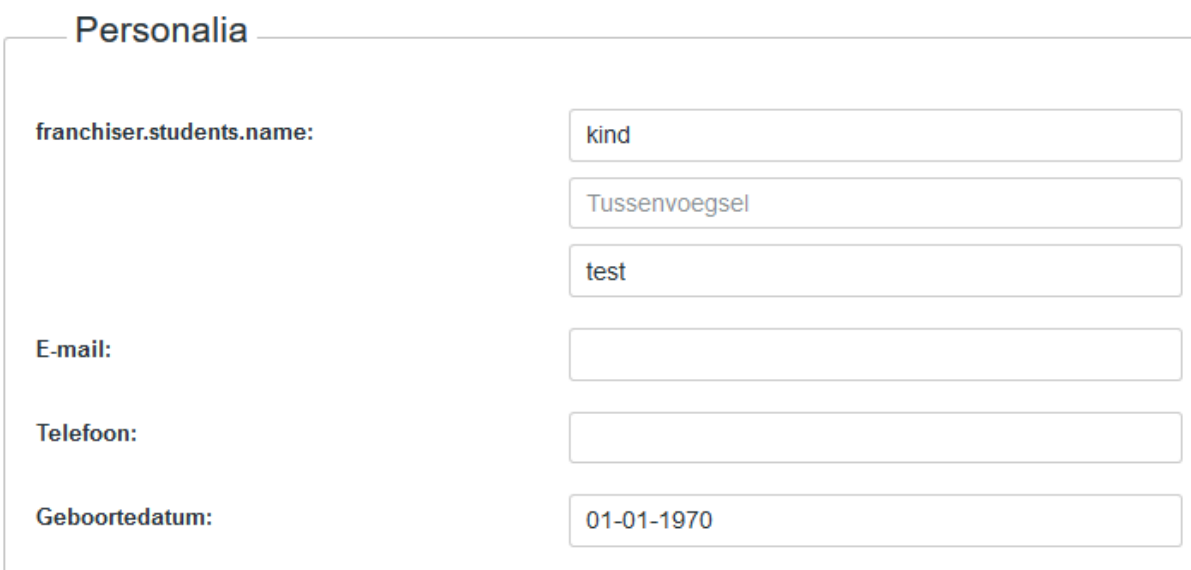

Klik daarna op "Opslaan".

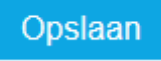

#### Tot slot:

Als je nu bovenin klikt op "Groepen" staan daar je groepen:

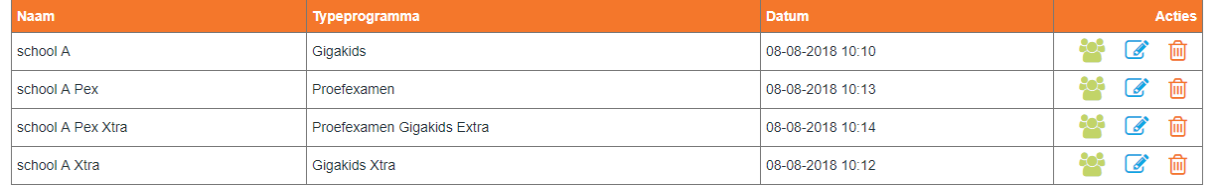

Klik je nu rechts van de groep op de groene poppetjes dan zie je daar je cursist:

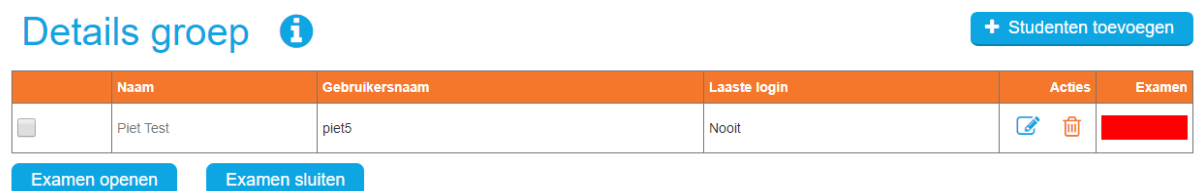

#### SAMENVATTEND:

- Ga naar groepen en maar daar groepen aan (4 keer: voor GigaKids, Proefexamen Gigakids, GigaKids Xtra en proefexamen GigaKids Xtra)
- Ga naar "studenten" en maak een cursist aan. Schrijf de inlogcode op!
- Voeg deze cursist toe aan de gewenste groepen.

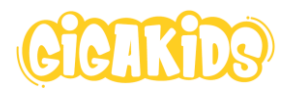

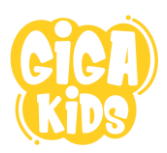

#### **VOORTGANG CURSISTEN VOLGEN**

In het beheergedeelte kan je niet alleen de inlogcodes aanmaken voor de cursisten, maar kan je ook hun vorderingen in de gaten houden. Je kunt zien wat ze hebben getypt, met hoeveel aanslagen per minuut en met hoeveel fouten.

Klik op groepen en ga naar de groep. Klik rechts op de groene poppetjes om je cursisten te zien.

Rechts zie je dan dit symbool Dat is het symbool van de voortgang.

Als je daarop klikt zie je wat de cursist heeft gedaan:

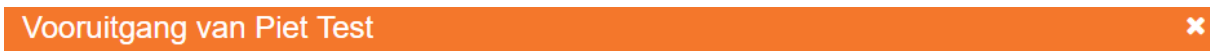

#### **Fxamens**

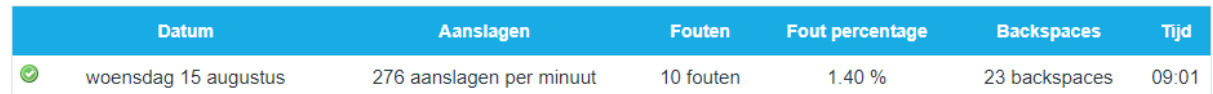

#### Oefeningen

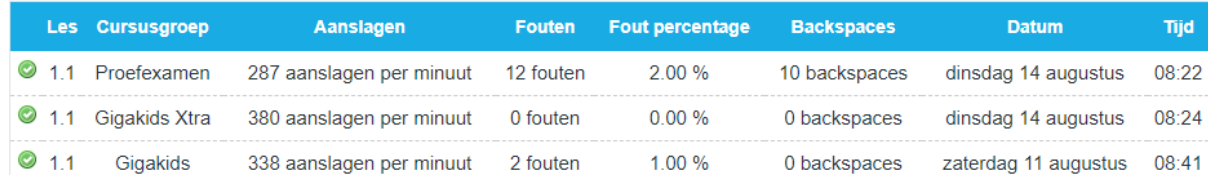

Hier kan je zien wat ze hebben gedaan: wanneer ze welke oefeningen hebben getypt en met hoeveel fouten en aanslagen. Je weet zo wie je de komende les extra in de gaten moet houden en eventueel moet aanspreken op zijn/haar vorderingen.

Het is handig een lijst aan te leggen van alle cursisten en daarop bij te houden hoe het gaat: of ze bij zijn met de lessen, veel fouten maken, kijken op het toetsenbord, de vingers niet goed houden, etc. Dan weet je dat je daar de volgende keer op moet letten. Handig om dat bijvoorbeeld op de presentielijst voor jezelf erbij te vermelden

Probeer om halverwege de week even te kijken hoe het gaat en de cursisten te e-mailen. Maak complimenten aan degenen bij wie het

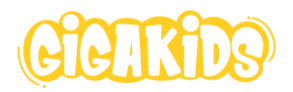

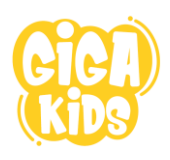

goed gaat. Prijs ze dat ze al zover zijn. Je kunt bijvoorbeeld de cursist die het verste is van allemaal, of die het meeste aantal aanslagen heeft gehaald, dit vertellen.

En degenen die niet zo opschieten (of te weinig doen), kan je proberen te stimuleren elke dag even te typen.

Probeer dit in de eerste week bij iedereen te doen, de weken erna kan je kijken wie een mailtie nodig heeft  $\odot$ 

#### **DREMPEL CURSIST AANPASSEN**

Klik in je groep op de **naam** van je cursist.

Of klik bovenin op "Studenten" en klik rechts op het blauwe potloodje. Hier kan je een ander dyslexieniveau aanvinken.

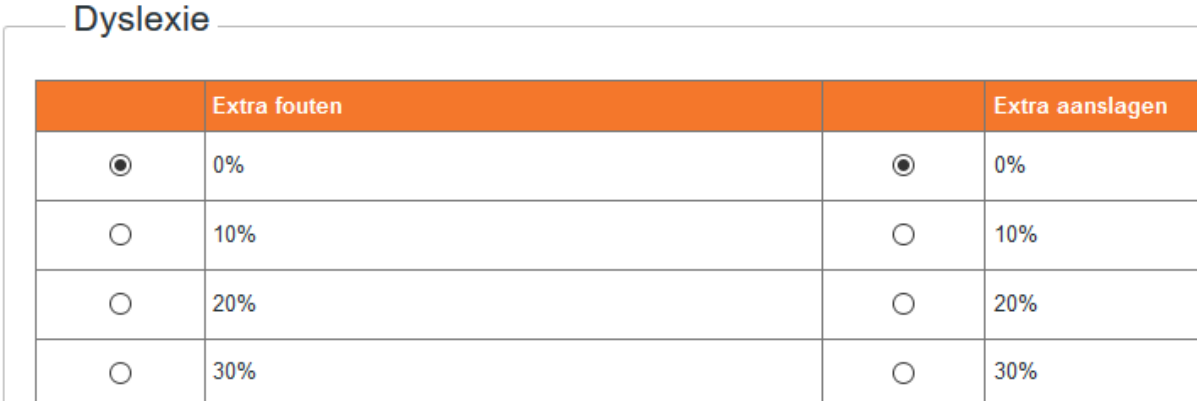

Snelheid: 100% wil zeggen dat je nog 1 aanslag per minuut moet halen. De druk van tijd is dan weg.

Fouten: 100% wil zeggen dat je 100 % meer fouten mag maken. Dus max. 20 fouten wordt dan max. 40 fouten.

#### **TOEGANG GEVEN TOT MEERDERE PROGRAMMA'S**

Misschien wil je je cursist ook toegang geven tot het Xtra programma omdat de cursist het moeilijk vindt om te leren typen.

Maak eerst een groep voor het Xtra programma.

Klik dan op "Studenten" en op het blauwe potloodje naast je cursist.

Hier kan je de groepen aanvinken waar je je cursist toegang tot wilt geven.

Denk ook aan een groep voor het proefexamen van Extra!

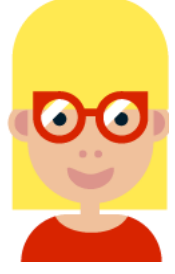

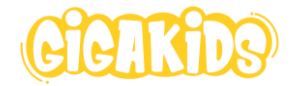

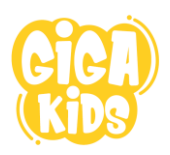

Je kan lessen openzetten afhankelijk van waar ze in het gewone programma zijn gekomen.

#### **LESSEN OPENEN EN SLUITEN**

Ga eerst naar de groep en klik op de groene poppetjes.

d. Klik rechts van je cursist op het blauwe potloodje.

Nu krijg je een popop waarin je kan kiezen welke les en oefening je open wilt zetten. Kies eerst de les en dan de oefening:

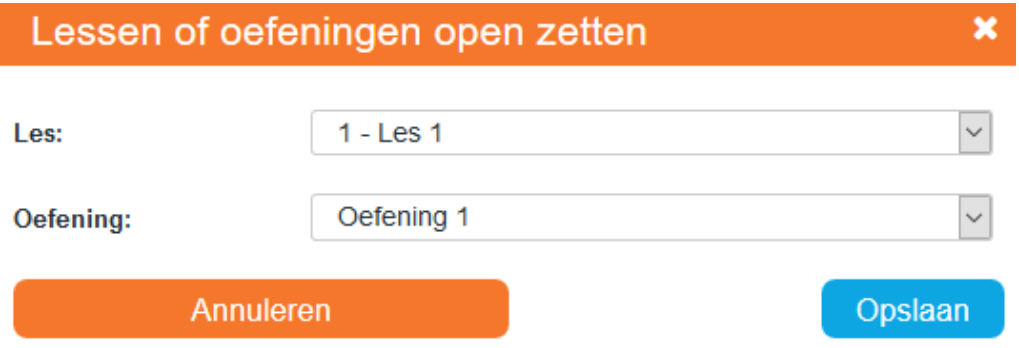

### **EXAMEN OPENEN**

Klik daarvoor op "Groepen" en klik op je groep Klik rechts op de groene poppetjes. Vink de cursisten aan die examen gaan doen. Klik onderaan op "examen openen"

# Details groep **O**

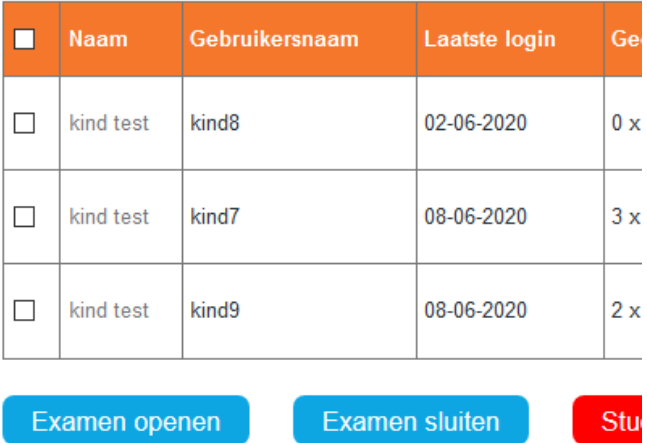

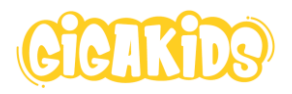

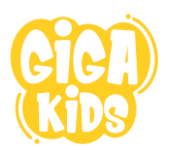

Het examen blijft 3 uur open staan!!!

Je kan het examen wel afmaken als je bezig bent en de 3 uur is verstreken. Je kan het examen ook handmatig hier sluiten.

#### **VERWIJDEREN VAN EEN CURSIST**

Als je bij de groep kijkt zie je onderaan twee opties:

1. Studenten uit GigaKids verwijderen. Dan kunnen ze nergens meer in. 2. Studenten uit groep verwijderen. Dan kunnen ze eventueel nog wel in een andere groep als je die voor ze hebt opengezet.

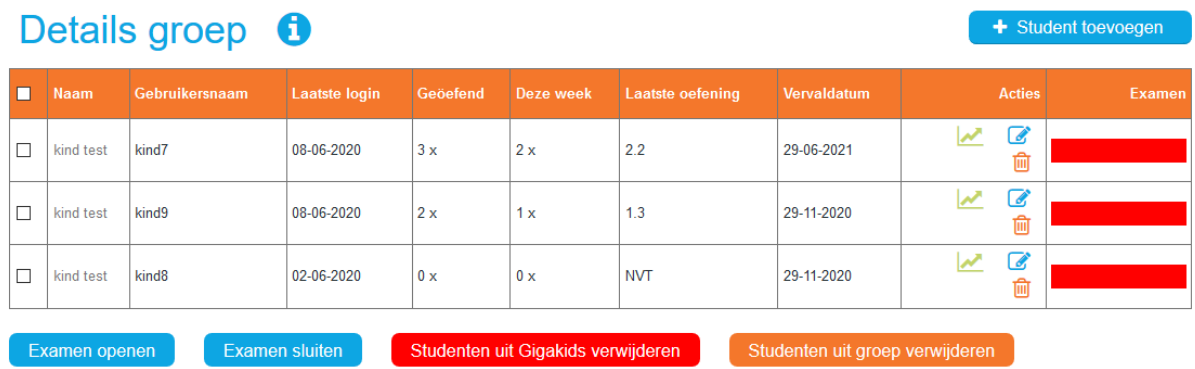

Als je rechts van de cursist op de prullenbak klikt dan verwijder je ook de cursist uit deze groep, net als onder punt 2.

#### **VERWIJDEREN VAN EEN GROEP**

Klik op "Groepen" en rechts naast de groep op de prullenbak. De cursisten kunnen dan niet meer inloggen.

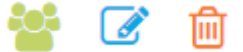

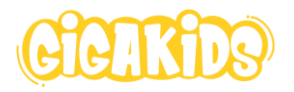

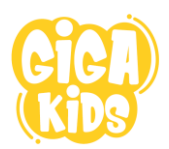

#### **HET TYPEPROGRAMMA ZELF**

Voor het typeprogramma ga je naar de website: [www.gigakids.nl](http://www.gigakids.nl/)

Daar klik je op "**Inloggen**" en log je in met je naam en code. In de code zitten geen spaties.

Als je als docent inlogt kom je gelijk in je beheergedeelte. Linksboven kan je dan klikken op "Typeprogramma's" om bij de lessen te komen. Als cursist kom je hier gelijk.

Als je **als cursist** inlogt, zie je boven in beeld o.a. de volgende mogelijkheden:

1) **Typen**. Als je hierop klikt, krijg je de typeprogramma's in beeld waarvoor je toegang hebt.

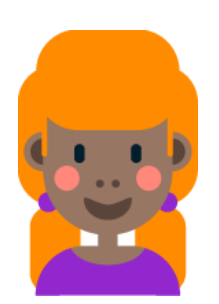

Als je op een programma klikt komen vervolgens komen de lessen in beeld. Alleen de eerste les is toegankelijk. De lessen krijgen een andere kleur (en dus beschikbaar) als de vorige les met voldoende resultaat is gemaakt.

Bij de eerste les klik je dus op LES 1. Dan zie je de oefeningen waaruit LES 1 bestaat. Ook hier worden de oefeningen pas toegankelijk als de vorige oefening met goed resultaat is gemaakt.

#### 2) **Eigen les**

Hier kan je je eigen oefeningen kan maken. Leuk maar ook handig om moeilijke letters of woorden te oefenen.

Als extra activiteit ook leuk om bijv. een oefening voor elkaar te laten maken!

3) **Spellen**. Hier staan typespellen die je kunt spelen. Dat kan per les en meestal per 2 geleerde letters. Dus bij les 1 kan je een typespel spelen met de eerste vier letters die je bij les 1 leert. Als er les 1A staat dan is het alleen voor de eerste twee letters, f en j.

Daarnaast is er dus ook nog het **Proefexamen**

Deze staat bij de typeprogramma's. Je hebt als het goed is hiervoor een groep aangemaakt in je beheergedeelte en de cursisten toegevoegd. Hier kan je nog wat extra teksten vinden om te oefenen voor het examen. Dat doe je dus pas later in de cursus, na les 9 bijv.

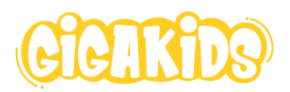

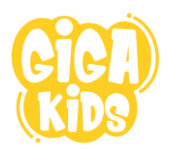

#### **INLOGGEN ALS DOCENT**

Als je als cursusleider inlogt, heb je meer mogelijkheden dan de kinderen.

Je hebt ook een Beheergedeelte. Hier heb je o.a. de volgende mogelijkheden:

- o Groepen aanmaken
- o Inlogcodes aanmaken
- o De voortgang van de kinderen volgen
- o Examen openen en sluiten
- o FAQ

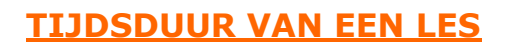

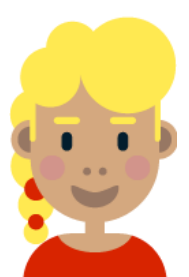

We gaan ervan uit dat een les ongeveer 45 minuten duurt. Dit hangt ook van het aantal kinderen af en van de lessituatie. Zorg dat er voldoende tijd is om te controleren dat elk kind het goed doet. Dwz: de juiste vingerpositie, houding en niet teveel kijkt.

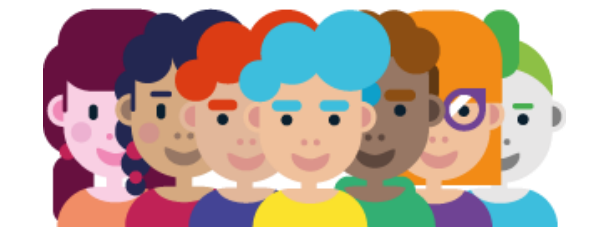

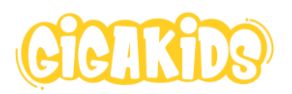